## বিভিন্ন ফি জানার টিউটোরিয়াল

১। প্রথমে যে কোন ওয়েব ব্রাউজার ( $\text{chrome}\;$  বা  $\text{FireFox}$  ) ওপেন করুণ;

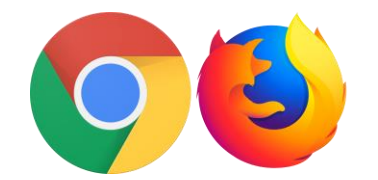

২। chrome বা FireFox এর এ্যাড়েস বারে bsp.brta.gov.bd লিখে কী বোর্ডের এন্টার

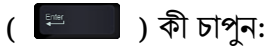

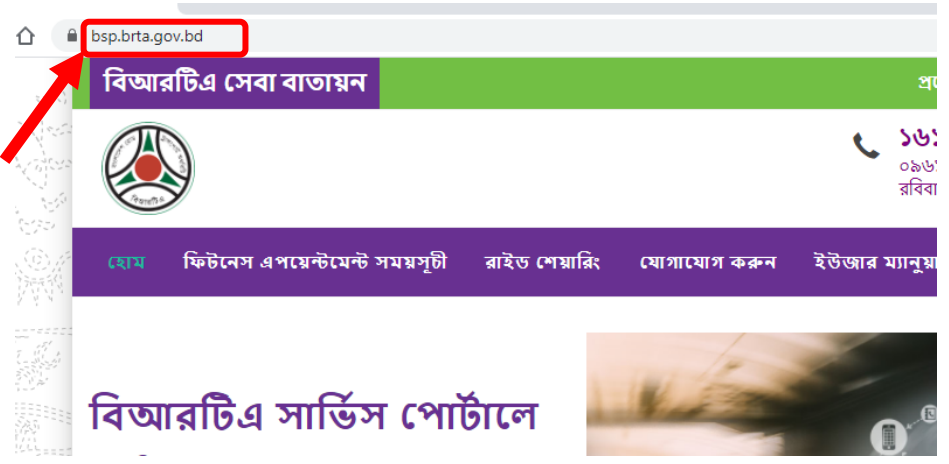

৩। এরপর উপরের ডান দিকের মেনু থেকে "প্রবেশ করুন" বাটনে ক্লিক করুন:

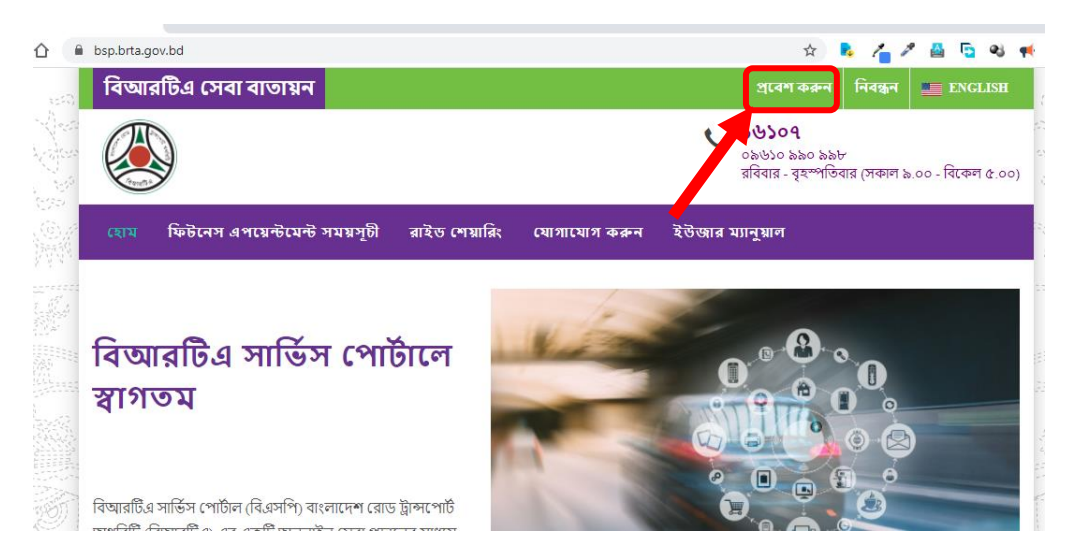

৪। এবার  $\boldsymbol{\mathrm{Email/Mobile}}$ - এর ঘরে আপনার নিবন্ধিত ইমেইল আইডি অথবা মোবাইল নাম্বার এবং  $\boldsymbol{\text{Password}}$ -এর ঘরে পাসওয়ার্ড সিঠিকভাবে টাইপ করে  $\boldsymbol{\text{Loin}}$  বাটনে ক্লিক করুন।

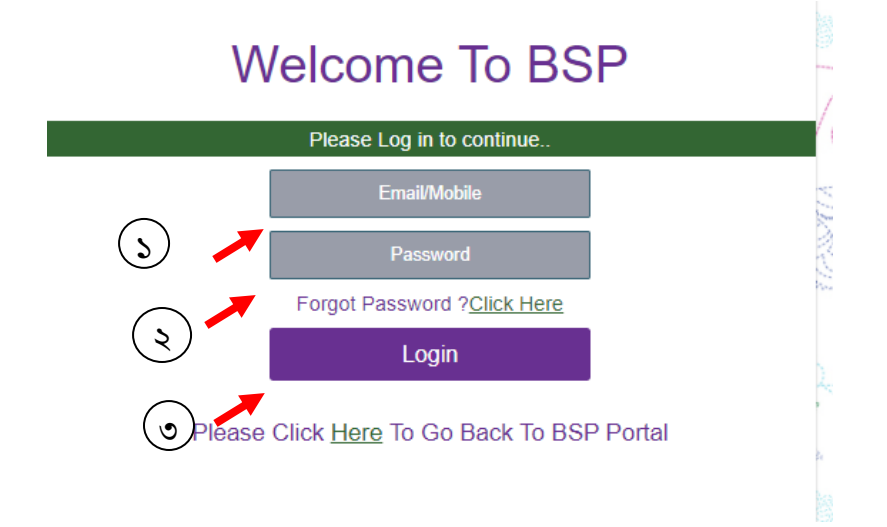

৫।  $Login$  সফলভাবে সম্পন্ন হলে নিচের চিত্রের মতো ড্যাসবোর্ড ওপেন হবে।

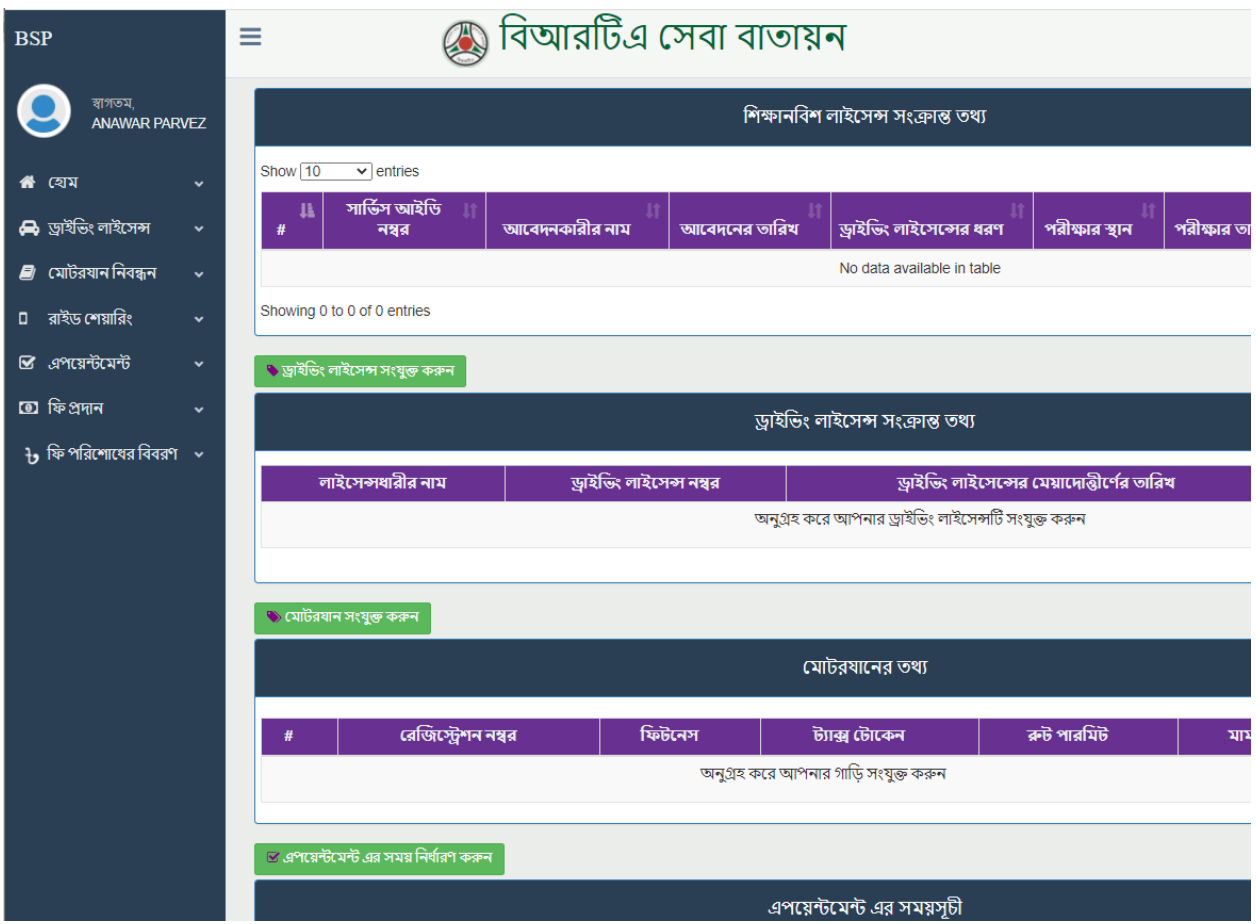

৬। বিভিন্ন ফি সংক্রান্ত তথ্য জানার জন্য বাম পাশের নিচের দিকে থেকে "ফি প্রদান" বাটনে ক্লিক করলে নিচের চিত্রের মতো "নিবন্ধিত যানবাহন ফি প্রদান", "নতুন যানবাহন ফি প্রদান" এবং "লাইসেন্স ফি প্রদান" বাটন পাবেন।

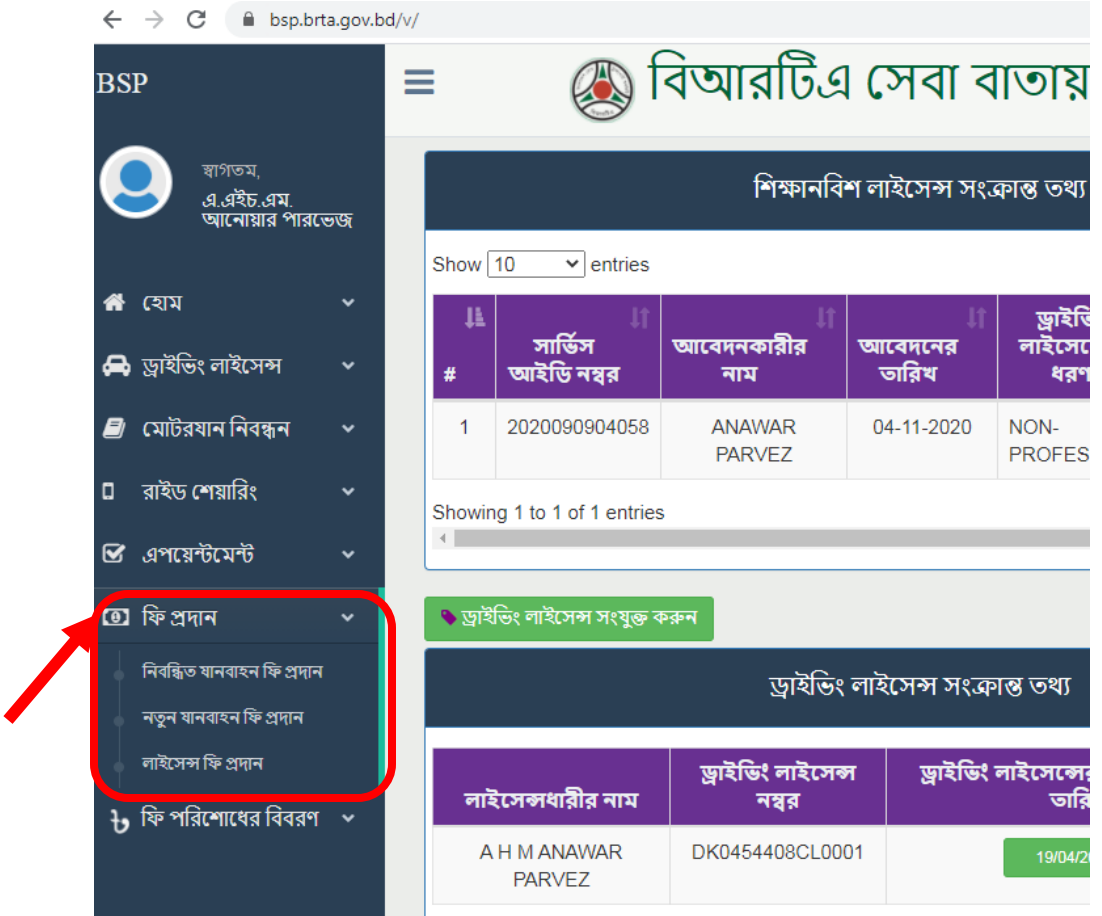

৭। নিবন্ধিত মোটরযানের বিভিন্ন ফি জানতে ও অনলাইনে পরিশোধ করতে "নিবন্ধিত যানবাহন ফি প্রদান" বাটটে ক্লিক করুন। নিচের চিত্রের মতো পেজ ওপেন হবে।

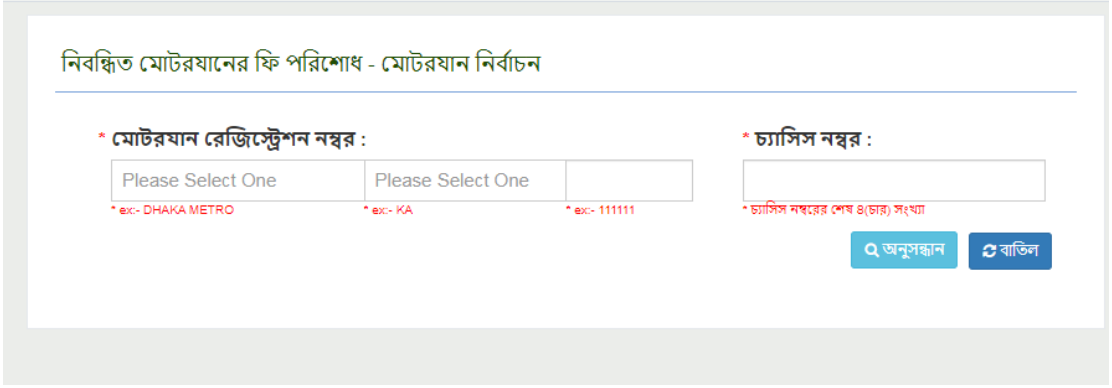

৭। (ক) নিচের চিত্রের মতো "রেজিস্ট্রেশন নাম্বার"-এর ঘরে মোটরযানের রেজিস্ট্রেশনের প্রথম অংশ বিদ্যমান ফিটনেস সনদ বা ট্যাক্স টোকেন সনদে যেভাবে আছে সেভাবে টাইপ করন [যেমন "DHAKA METRO"] এবং টাইপ করার সময় যে লিস্ট আসবে সেই লিস্ট থেকে রেজিস্ট্রেশনের সঠিক সার্কেলের নামে ক্লিক করুন।

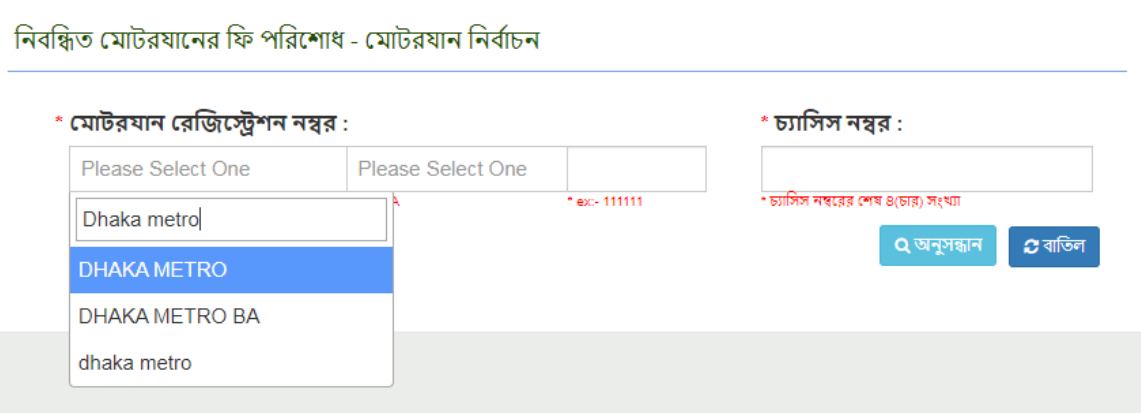

৭। (খ) এরপরের ঘরে আপনার মোটরযানে সিজির [যেমন GA, KA or GHA ইত্যাদি] সিলেক্ট করুন এবং পরের ঘরে আপনার মোটরযানে ৬ ডিজিটের নিবন্ধন নাম্বার ইংরেজিতে [যেমন -  $133000$ ] ইংরেজিতে টাইপ করুন ( বি:দ্র: নাম্বারের মাঝে কোন ড্যাস চিহ্ন (-) দেয়া যোবে না)।

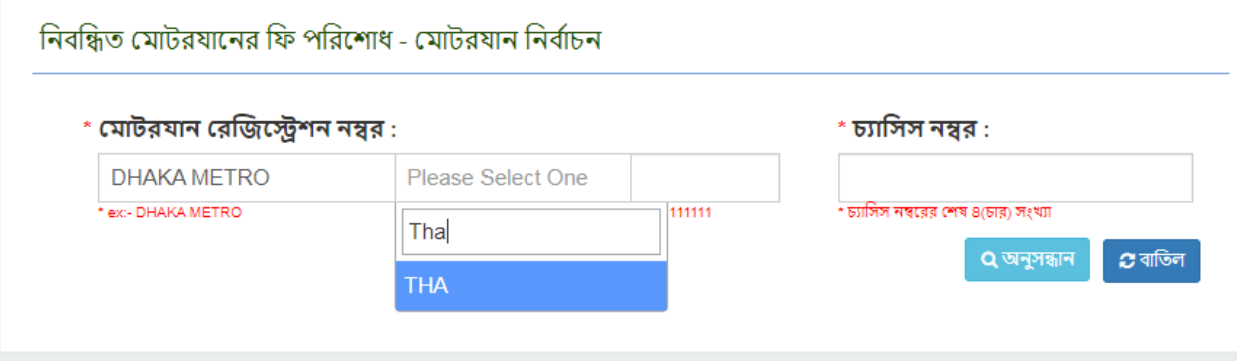

৭। (গ) এরপর চ্যাসিস নম্বর-এর ঘরে যে গাড়ির ফি জানতে চান সে গাড়ির চ্যাসিস নম্বর ইংরেজিতে টাইপ করতে হবে।

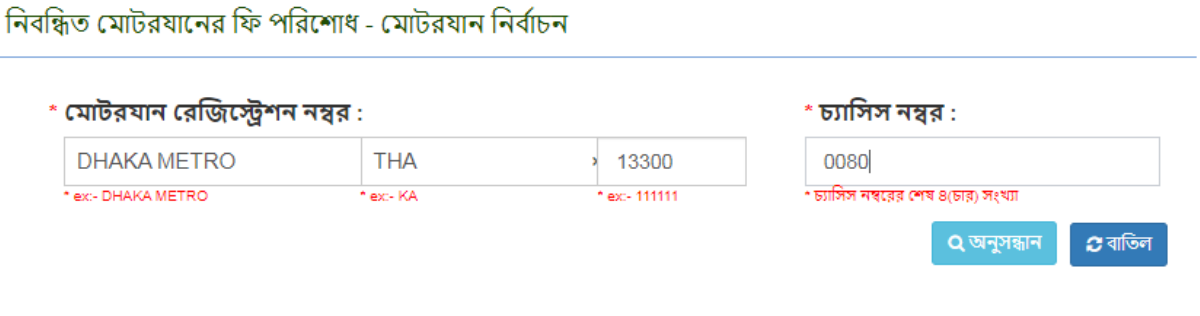

৭। (ঘ) এরপর অনুসন্ধান বাটনে ক্লিক করতে হবে। সব তথ্য সঠিক থাকলে গাড়ির ইনফরমেশন দেখাবে। এখান থেকে আপনি আপনার প্রয়োজনীয় ফি দেখতে পারবেন ও প্রয়োজনে ফি পরিশোধ করতে পারবেন।

৮। নতুন মোটরযানের নিবন্ধন সংক্রান্ত ফি জানতে "নতুন যানবাহন ফি প্রদান" এবং ড্রাইভিং লাইসেন্সের ফি সংক্রান্ত তথ্য পাওয়া যাবে।

-: ধন্যবাদ :-